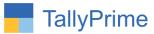

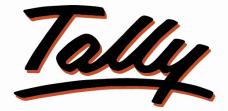

# POWER OF SIMPLICITY

# Voucher Approval -1.1

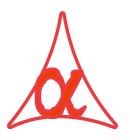

### Alpha Automation Pvt. Ltd.

### **Head Office**

104-The Grand Apurva, Nr. Hotel Fortune Palace,

Nr. Digjam Circle, Airport Road - JAMNAGAR - Gujarat (India)

Phone No.: +91-288-2713956/57/58, 9023726215/16/17, 9099908115, 9825036442

Email : mail@aaplautomation.com

### **Branch Office**

- Rajkot: 807-Dhanrajni Complex, Nr. Hotel Imperial Palace, Dr. Yagnik<br/>Road, RAJKOT (Gujarat).
- **Gandhidham** : 92-GMA Building, 2nd Floor, Plot No. -297, Sector-12B. GANDHIDHAM (Gujarat)

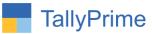

© 2020 Alpha Automation Pvt. Ltd. All rights reserved.

Tally, Tally 9, Tally9, Tally.ERP, Tally.ERP 9, Shoper, Shoper 9, Shoper POS, Shoper HO, Shoper 9 POS, Shoper 9 HO, TallyDeveloper, Tally.Server 9, Tally Developer, Tally. Developer 9, Tally.NET, Tally Development Environment, TallyPrime, TallyPrimeDeveloper, TallyPrime Server, Tally Extender, Tally Integrator, Tally Integrated Network, Tally Service Partner, TallyAcademy & Power of Simplicity are either registered trademarks or trademarks of Tally Solutions Pvt. Ltd. in India and/or other countries. All other trademarks are properties of their respective owners.

Version: Alpha Automation Pvt. Ltd/ Voucher Approval/ 1.1/ May -2022.

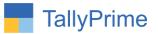

# Voucher Approval – 1.1

# Introduction

This Add-On allows to post any Voucher only after Getting Checked or Approved by Authorized person. Any Entry done by the user will be first marked at Draft Only. There won't be any effect on books of Accounts or Inventory. When the Authorized person checks and approves the voucher, it gets converted in Regular voucher and effect comes in books of Account. Administrator can assign different types of vouchers to different approval and checking authorities with specific approval limits. The module gives the option of only One Stage (Direct Approval) or Two Stages (First Check and Then Approve) before final posting.

# **Benefits**

- Helps the organization to get vouchers posted only after proper checking and approval from Authorized persons.
- It displays the Current Status of the voucher and also approval details in the Voucher Screen. Approval Details can also be printed on Invoice.

# What's New?

• Compatible with Tally Prime

# **Important!** Take back up of your company data before activating the Add-on.

Once you try/purchase an Add-on, follow the steps below to configure the Add-on and use it.

### Installation

1. Copy the TCP file in Tally Prime Folder.

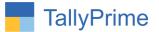

2. Gateway of Tally  $\rightarrow$  F1 (Help) $\rightarrow$  TDL & Add-on  $\rightarrow$  F4 (Manage Local TDL)  $\rightarrow$  Select Yes in Load TDL on Startup and give the file name of TCP File. After pressing the Enter Key will show TDL Status which should be as Loaded.

#### System requirements:

No additional hardware / software infrastructure is required for executing and operation this applications module

#### 1. Activate the Add-on.

#### For Tally Prime Release 1.0

Go to Gateway of Tally  $\rightarrow$  F1: Help  $\rightarrow$  TDL & Add-On  $\rightarrow$  F6: Add-On Features. Alternatively, you may press CTRL + ALT + T from any menu to open TDL Management report and then press F6: Add-On Features

Set "Yes" to the option "Enable Voucher Approval Control?"

Set "Yes" to the option "Enable Checking of Vouchers before Approval?"

#### Add-On Features

Enable Voucher Approval Control ? Yes Enable Checking of Vouchers before Approval ? Yes

Accept ?

Yes or No

Voucher Approval. 1.1

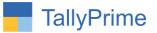

## 2. Go to Gateway of Tally $\rightarrow$ Alter $\rightarrow$ Voucher type $\rightarrow$ Sales

# (Sales/Purchase/Receipt/Payment or Any Voucher Type you required Approval)

Set "Yes" to the options "Required Approval?"

Set "Yes" to the options "Print Approval detail?"

**Note**: Only Company Owner can set above Option. Other users are not allowed to set above options.

| TallyPrime MANAGE                            |           |                       |                   |                     |
|----------------------------------------------|-----------|-----------------------|-------------------|---------------------|
|                                              | Y: Data   | Z: Exchange           | <u>G</u> : Go To  | O: Import E: Export |
| Voucher Type Alteration                      |           |                       | Ajanta Sweet Home |                     |
| Name : <b>Sales</b><br>(alias) :             |           |                       |                   |                     |
| General                                      |           |                       | Printing          | Name of Class       |
| Select type of voucher                       | Sales     | Print voucher afte    |                   |                     |
| Abbreviation                                 | : Sale    | Required Approva      |                   |                     |
| Activate this Voucher Type                   | : Yes     | Print Approval        | detail ? Yes      |                     |
| Method of voucher numbering                  | Automatic |                       |                   |                     |
| Use advanced configuration                   | : No      | Use for POS invoi     | icina : No        |                     |
| Use effective dates for vouchers             | : No      | Default title to prin | •                 |                     |
| Allow zero-valued transactions               | : No      | Default bank          | • Not Applicable  |                     |
| Allow narration in voucher                   | : Yes     | Default jurisdiction  | n :               |                     |
| Provide narrations for each ledger in vouche | er : No   | Set/alter declarati   | ion : No          |                     |
| Enable default accounting allocations        | : No      |                       |                   |                     |
| Position Index in Reports                    | : 70      |                       |                   |                     |
|                                              |           |                       |                   |                     |
|                                              |           |                       |                   |                     |
|                                              |           |                       |                   |                     |
|                                              |           |                       |                   |                     |
|                                              |           |                       |                   |                     |

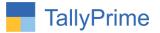

## 3. Press Alt + K for Company.

Navigate thru Company  $\rightarrow$  Set Voucher Rights.

A New Form will appear as shown below.

Set User Name, Voucher Type (Set All Voucher Type for All Voucher Types), Allow Check, Allow Approve, Limit Amount (Keep Blank for No Limit).

| <u>Y</u> :Data | Z: Exchange    | <u>G</u> : Go 1 | Го               | 0                                    | : Import | E: Export |
|----------------|----------------|-----------------|------------------|--------------------------------------|----------|-----------|
|                |                | Ajanta Swee     | t Home           |                                      |          |           |
|                | S              | et Voucher Righ | ts For User      | 5                                    |          |           |
| ser Name       | Voucher Type   | Allow<br>Check  | Allow<br>Approve | Limit Amount<br>(Blank for No Limit) |          |           |
| ay<br>aj       | Sales<br>Sales | Yes<br>No       | No<br>Yes        | 20,000<br>20,000                     |          |           |
|                |                |                 |                  |                                      |          |           |
|                |                |                 |                  |                                      |          |           |
|                |                |                 |                  |                                      |          |           |
|                |                |                 |                  |                                      |          |           |
|                |                |                 |                  |                                      |          |           |
|                |                |                 |                  |                                      |          |           |
|                |                |                 |                  |                                      |          | Accept ?  |
|                |                |                 |                  |                                      |          | Yes or No |

**Note**: Only Company Owner can set Voucher Rights. Other users are not allowed to set it.

Voucher Approval. 1.1

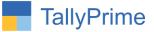

**4.** Prepare any voucher say Sales as below. By default "Optional" will appear at top of Voucher. Login User has no rights to Approve or checking of Voucher.

|                                 |                           |         |             |                             |                |           |           |            |                       | - 0                | ×     |
|---------------------------------|---------------------------|---------|-------------|-----------------------------|----------------|-----------|-----------|------------|-----------------------|--------------------|-------|
| TallyPrime<br>GOLD              | MANAGE                    |         |             |                             | -              |           |           |            |                       |                    |       |
| Accounting Vouch                | K: Company                | Y: Data | Z: Exchange | <u>G</u> :Go<br>Ajanta Swee |                | O: Import | E: Export | M:E-mail   | P:Print               | F1:Help            |       |
| Sales                           | No. 12                    |         |             | Ajanta Swee                 | et Home        |           |           |            | ×<br>26-Mar-22        | F2: Date           | <     |
| Reference No                    | :                         | Date :  |             |                             |                |           |           |            | Z6-Mar-ZZ<br>Saturdav | F3: Company        | •     |
| Party A/c name                  | : Aarti Enterprise        |         |             | Created[yash]               | Status : Optio | onal      |           |            |                       |                    |       |
| Current balance                 | 12,980.00 Dr              |         |             |                             |                |           |           |            |                       | F4: Contra         | •     |
| Sales ledger<br>Current balance | : Sales<br>: 53,900.00 Cr |         |             |                             |                |           |           |            |                       | F5: Payment        |       |
| Name of Item                    |                           |         |             |                             |                |           | Quantity  | Rate per   | Amount                |                    |       |
|                                 |                           |         |             |                             |                |           |           |            |                       |                    | -     |
| Jalebi                          |                           |         |             |                             |                |           | 20.00 box | 100.00 box | 2,000.00              | F7: Journal        | •     |
| Discount                        |                           |         |             |                             |                |           |           |            |                       | F8: Sales          | <     |
|                                 |                           |         |             |                             |                |           |           |            |                       | F9: Purchase       | •     |
| CGST<br>SGST                    |                           |         |             |                             |                |           |           |            | 180.00<br>180.00      | F10: Other Vouche  | ers ( |
| 5051                            |                           |         |             |                             |                |           |           |            | 100.00                |                    |       |
|                                 |                           |         |             |                             |                |           |           |            |                       | E: Autofill        |       |
|                                 |                           |         |             |                             |                |           |           |            |                       | H: Change Mode     |       |
|                                 |                           |         |             |                             |                |           |           |            |                       | I: More Details    | -     |
|                                 |                           |         |             |                             |                |           |           |            |                       | Q: Related Reports |       |
|                                 |                           |         |             |                             |                |           |           |            |                       | Q. Related Reports | , ,   |
|                                 |                           |         |             |                             |                |           |           |            |                       |                    |       |
|                                 |                           |         |             |                             |                |           |           |            |                       | T: Post-Dated      | <     |
|                                 |                           |         |             |                             |                |           |           |            |                       | X: Check           | •     |
|                                 |                           |         |             |                             |                |           |           |            |                       | Z: Approve         |       |
|                                 |                           |         |             |                             |                |           |           |            |                       |                    |       |
|                                 |                           |         |             |                             |                |           |           |            |                       |                    |       |
| Narration:                      |                           |         |             |                             |                |           | 20.00 box | Activ      | ate W <b>2,360.00</b> | c                  |       |
| -                               |                           |         |             |                             |                |           |           |            | Settings to activ     |                    |       |
|                                 |                           |         |             |                             |                |           |           |            |                       | 100 111100 113.    |       |

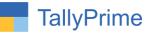

 Login User has rights to check the voucher .Checked voucher is shown below. Status of voucher is still optional because voucher is not approved yet.

|                                 |                         |         |             |                   |              |           |                   |              |                       | - 8 ×                |
|---------------------------------|-------------------------|---------|-------------|-------------------|--------------|-----------|-------------------|--------------|-----------------------|----------------------|
| TallyPrime                      | MANAGE                  |         |             |                   |              |           |                   |              |                       |                      |
| GOLD                            | K: Company              | Y: Data | Z: Exchange | <u>G</u> :Go To   |              | O: Import | E: Export         | M:E-mail     |                       | F1: Help             |
| -                               | Alteration (Secondary)  |         |             | Ajanta Sweet Home |              |           |                   |              | ×                     | F2: Date             |
| Sales<br>Reference No           | No. 12                  | Date :  |             |                   |              |           |                   |              | 26-Mar-22<br>Saturday | F3: Company          |
| Party A/c name                  | : Aarti Enterprise      |         |             | Created[yash]     | Checked[jay] |           | Status : Optional |              | ,                     |                      |
| Current balance                 | 12,980.00 Dr            |         |             |                   |              |           |                   |              |                       | F4: Contra           |
| Sales ledger<br>Current balance | : Sales<br>53,900.00 Cr |         |             |                   |              |           |                   |              |                       | F5: Payment          |
| Name of Item                    |                         |         |             |                   |              |           | Quantity          | Rate per     | Amount                | F6: Receipt          |
|                                 |                         |         |             |                   |              |           |                   |              |                       | F7: Journal          |
| Jalebi<br>Discount :            |                         |         |             |                   |              |           | 20.00 box         | 4 100.00 box | 2,000.00              | F8: Sales            |
|                                 |                         |         |             |                   |              |           |                   |              |                       | F9: Purchase         |
| CGST                            |                         |         |             |                   |              |           |                   |              | 180.00                | F10: Other Vouchers  |
| SGST                            |                         |         |             |                   |              |           |                   |              | 180.00                | Pito. Other Vouchers |
|                                 |                         |         |             |                   |              |           |                   |              |                       | F: Autofill          |
|                                 |                         |         |             |                   |              |           |                   |              |                       | H: Change Mode       |
|                                 |                         |         |             |                   |              |           |                   |              |                       | I: More Details      |
|                                 |                         |         |             |                   |              |           |                   |              |                       |                      |
|                                 |                         |         |             |                   |              |           |                   |              |                       | O: Related Reports   |
|                                 |                         |         |             |                   |              |           |                   |              |                       | T.D. 1.D.1.1         |
|                                 |                         |         |             |                   |              |           |                   |              |                       | <u>⊺</u> :Post-Dated |
|                                 |                         |         |             |                   |              |           |                   |              |                       | X: Uncheck           |
|                                 |                         |         |             |                   |              |           |                   |              |                       | Z: Approve           |
|                                 |                         |         |             |                   |              |           |                   |              |                       |                      |
|                                 |                         |         |             |                   |              |           |                   |              |                       |                      |
| Narration:                      |                         |         |             |                   |              |           | 20.00 box         | Activ        | ate W 2,360.00        | 5                    |
|                                 |                         |         |             |                   |              |           |                   |              | Settings to activa    |                      |
| Q: Quit                         | ^                       |         | A: Accept   |                   | D: Delete    | A X:Can   | cel Vch           |              |                       | F12: Configure       |

**6.** User has rights to approve the voucher .The approved voucher is shown below .status of voucher is approved.

|                                 | MANAGE                 |         |             |                   |              |                |                 |            |                       |                      |    |
|---------------------------------|------------------------|---------|-------------|-------------------|--------------|----------------|-----------------|------------|-----------------------|----------------------|----|
|                                 | K: Company             | Y: Data | Z: Exchange | <u>G</u> : Go To  |              | O: Import E    | : Export        | M:E-mail   | P: Print              | F1: Help             |    |
| -                               | Alteration (Secondary) |         |             | Ajanta Sweet Home |              |                |                 |            | X                     | F2: Date             |    |
| Sales<br>Reference No           | No. 12                 | Date :  |             |                   |              |                |                 |            | 26-Mar-22<br>Saturday | F3: Company          |    |
| Party A/c name                  | Aarti Enterprise       |         |             | Created[yash]     | Checked[jay] | Statu          | us : Approved[I | raj]       | ,                     |                      |    |
| Current balance                 | 12,980.00 Dr           |         |             |                   | 5 77         |                |                 | 22         |                       | F4: Contra           |    |
| Sales ledger<br>Current balance | Sales 53,900.00 Cr     |         |             |                   |              |                |                 |            |                       | F5: Payment          |    |
| Name of Item                    | . 53,900.00 Ci         |         |             |                   |              |                | Quantity        | Rate per   |                       | F6: Receipt          | -  |
|                                 |                        |         |             |                   |              |                |                 |            |                       |                      | -  |
| Jalebi                          |                        |         |             |                   |              |                | 20.00 box       | 100.00 box | 2,000.00              | F7: Journal          |    |
| Discount :                      |                        |         |             |                   |              |                |                 |            |                       | F8: Sales            | _  |
|                                 |                        |         |             |                   |              |                |                 |            |                       | F9: Purchase         |    |
| CGST<br>SGST                    |                        |         |             |                   |              |                |                 |            | 180.00<br>180.00      | F10: Other Vouch     | ne |
|                                 |                        |         |             |                   |              |                |                 |            |                       | E: Autofill          |    |
|                                 |                        |         |             |                   |              |                |                 |            |                       | H: Change Mode       |    |
|                                 |                        |         |             |                   |              |                |                 |            |                       | : More Details       |    |
|                                 |                        |         |             |                   |              |                |                 |            |                       | O: Related Repor     | rt |
|                                 |                        |         |             |                   |              |                |                 |            |                       |                      |    |
|                                 |                        |         |             |                   |              |                |                 |            |                       | <u>⊺</u> :Post-Dated |    |
|                                 |                        |         |             |                   |              |                |                 |            |                       | X: Uncheck           |    |
|                                 |                        |         |             |                   |              |                |                 |            |                       | Z: Un-Approve        | 1  |
|                                 |                        |         |             |                   |              |                |                 |            |                       | -                    | 1  |
| Narration:                      |                        |         |             |                   |              |                | 20.00 box       | A          | ate W <b>2.360.00</b> |                      |    |
|                                 |                        |         |             |                   |              |                |                 | ACUV       | ettings to activa     |                      |    |
| Q: Quit                         | A                      |         | A: Accept   |                   | D: Delete    | A X: Cancel Vo | ch 🔥            |            |                       | F12: Configure       |    |
| -                               |                        |         |             |                   | -            | -              |                 |            |                       | 5                    | -  |
|                                 | roval. 1.              |         |             |                   |              |                |                 |            |                       | Page                 |    |

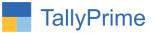

| TallyPrime                                                                                                    | MANAGE              |              |                  |        |                    |       |             |                  |                |              |                |                |         |                  |
|----------------------------------------------------------------------------------------------------|---------------------|--------------|------------------|--------|--------------------|-------|-------------|------------------|----------------|--------------|----------------|----------------|---------|------------------|
| GOLD                                                                                                    | K:Company           |              | <b>/</b> :Data   |        | Z:Exc              |       |             |                  |                | <u>G</u> : 6 | Go To          |                |         |                  |
|                                                                                                    | 2 3 4               | 5 6          |                  |        | 9 10               | 11    | 12          | 13               | 14             |              | 16             | 17             | 18      | 19               |
|                                                                                                    | 1                   |              |                  |        |                    |       |             |                  |                |              |                | 1              |         |                  |
| 14                                                                                                    |                     |              |                  |        |                    |       |             |                  |                |              |                |                |         |                  |
| 15                                                                                                    |                     |              |                  |        |                    |       |             |                  |                |              |                |                |         |                  |
|                                                                                                    |                     |              |                  |        |                    |       |             |                  |                |              |                |                |         |                  |
| 16                                                                                                    |                     |              |                  |        |                    |       |             |                  |                |              |                |                |         |                  |
|                                                                                                    |                     |              |                  |        |                    |       |             |                  |                |              |                |                |         |                  |
| 17                                                                                                    |                     |              |                  |        |                    |       |             |                  |                |              |                |                |         |                  |
| 18                                                                                                    |                     |              |                  |        |                    |       |             |                  |                |              |                |                |         |                  |
|                                                                                                    |                     |              |                  |        |                    |       |             |                  |                |              |                |                |         |                  |
| 19                                                                                                    |                     |              |                  |        |                    |       |             |                  |                |              |                |                |         |                  |
|                                                                                                    |                     |              |                  |        |                    |       |             |                  |                |              |                |                |         |                  |
| 20                                                                                                    |                     |              |                  |        |                    |       |             |                  |                |              |                |                |         |                  |
| 21                                                                                                    |                     |              |                  |        |                    |       |             |                  |                |              |                |                |         |                  |
|                                                                                                    |                     |              | To               | tal    |                    |       |             | 20.00            | box            |              |                |                | ₹ 2.3   | 60.00            |
| 22 Amo                                                                                                    | unt Chargeable (i   |              |                  |        |                    |       |             |                  | I              |              |                |                |         | E. & O.E         |
| INR                                                                                                    | Two Thousan         |              | undred Sixty     | Only   |                    |       |             |                  |                |              |                |                | _       |                  |
| 23                                                                                                    | н                   | SN/SAC       |                  |        | Taxable<br>Value   | -     | Cen<br>Rate | tral Tax<br>Amoi |                | Rate         | ate Tax<br>Amo |                |         | otal<br>Amount   |
| 24 8438                                                                                                    | 3                   |              | т                | otal   | 2,000.0<br>2,000.0 |       | 9%          |                  | 80.00<br>80.00 | 9%           |                | 80.00<br>80.00 |         | 360.00<br>360.00 |
| Tax                                                                                                    | Amount (in words)   |              |                  |        |                    |       |             |                  | 00.00          |              |                | 00.00          |         | 500.00           |
| 25 Decl                                                                                                    | aration             |              |                  |        |                    |       |             |                  |                |              |                |                |         |                  |
| We                                                                                                    | declare that this i | nvoice show  | /s the actual pr | ice of | f the goods        | desci | ribed an    | nd that a        | all parti      | iculars ar   | re true a      | nd cor         | rect.   |                  |
|                                                                                                    | omer's Seal and     | Cignoturo    |                  |        |                    |       |             |                  |                |              | for            | Aionto         | Supp    | t Home           |
| 27 -                                                                                                    | omers sear and      | orginature   |                  |        |                    |       |             |                  |                |              | IOL            | A jali lä      | Swee    | Invine           |
|                                                                                                    |                     |              |                  |        |                    |       |             |                  |                |              |                | Author         | rised S | ignatory         |
| 14 15   15 16   17 18   18 19   19 19   20 10   21 10   22 10   23 10   24 10   25 10   26 10   27 10   28 10   29 Creat |                     |              | This             | sisa   | Computer (         | Gene  | rated In    | voice            |                |              |                |                |         | gratery          |
| 29 Crea                                                                                                    | ted by:yash Checl   | ked by:jay A |                  |        |                    |       |             |                  |                |              |                |                |         |                  |
|                                                                                                    |                     |              |                  |        |                    |       |             |                  |                |              |                |                |         |                  |

# 7. Approval details of vouchers is also print in voucher invoice.

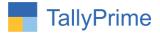

8. Gate way of tally  $\rightarrow$  display more reports  $\rightarrow$  accounts books  $\rightarrow$  vouchers check, approval and optional voucher reports are displayed.

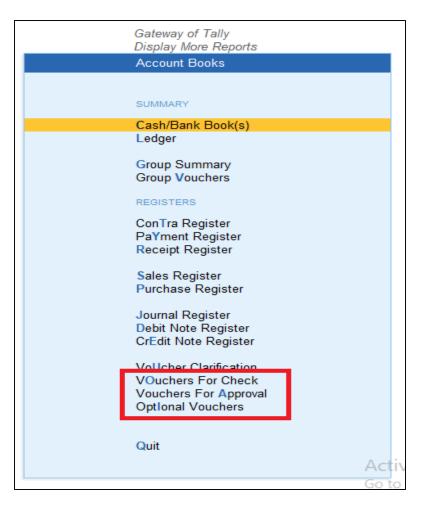

**Note:** If Login User has rights to Approve or check the Voucher & if Voucher amount is in User's allocated Amount Limit then only he can check or approve vouchers from check and approval reports.

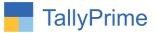

# FAQ

#### Which version/release of TallyPrime does the add-on support?

This add-on will work only from TallyPrime Release 1.0 onwards.

#### How will I get support for this add-on?

For any functional support requirements please do write on to us call mail@aaplautomation.com +91-288-2713956/57/58, +91at or us 9023726215/16/17, 9099908115, 9825036442.

# If I need some enhancements / changes to be incorporated for the add-on, whom should I contact?

Please to write to us on <u>mail@aaplautomation.com</u> with your additional requirements and we will revert to you in 24 hours.

#### Will new features added be available to us?

We offer one year availability of all support and new features free of cost. After one year, nominal subscription cost will be applicable to you to continue to get free support and updates.

#### What will happen after one year?

There is no fixed annual charge to be payable mandatory. However if any changes are required in our Add-On to make compatible with New Release of TallyPrime then the modification Charges will be applied.

#### I am using a multi-site. Can I use the same Add-on for all the sites?

No, one Add-on will work only for 1 site. You need to purchase again if you want to use the same Add-on for more sites.

#### TDL Management screen shows errors with the Add-on. What do I do?

Check whether the error is because of the Add-on or because of clashes between 2 TDLs (An add-on is also a TDL). In case of clashes, disable one or more TDLs and check which TDL has the error. If the Add-on has a problem, you can report it to us.

Voucher Approval. 1.1

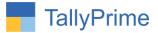

My Tally went into educational mode after installing the add-on. What do I do? Go into Gateway of Tally  $\rightarrow$  Press F1 (Help)  $\rightarrow$  TDL & Add-on  $\rightarrow$  Press F4 and remove the Add-on from the list and Restart Tally.